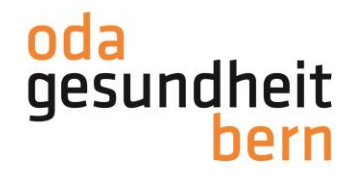

### **INSCRIPTION pour les candidats sur myoda**

Bienvenue sur gesundheitsberufe-bern.ch!

Pour vous inscrire sur myoda, vous avez deux possibilités dans un premier temps. Soit via «Connexion», soit via la rubrique «myoda».

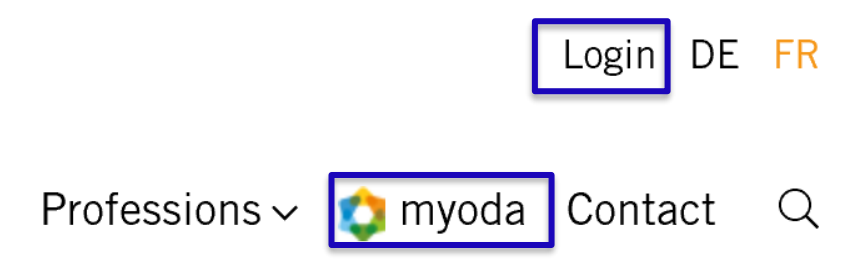

Vous accédez au masque de connexion. Si vous n'avez pas encore de données d'enregistrement, cliquez sur «Pas encore inscrit?»

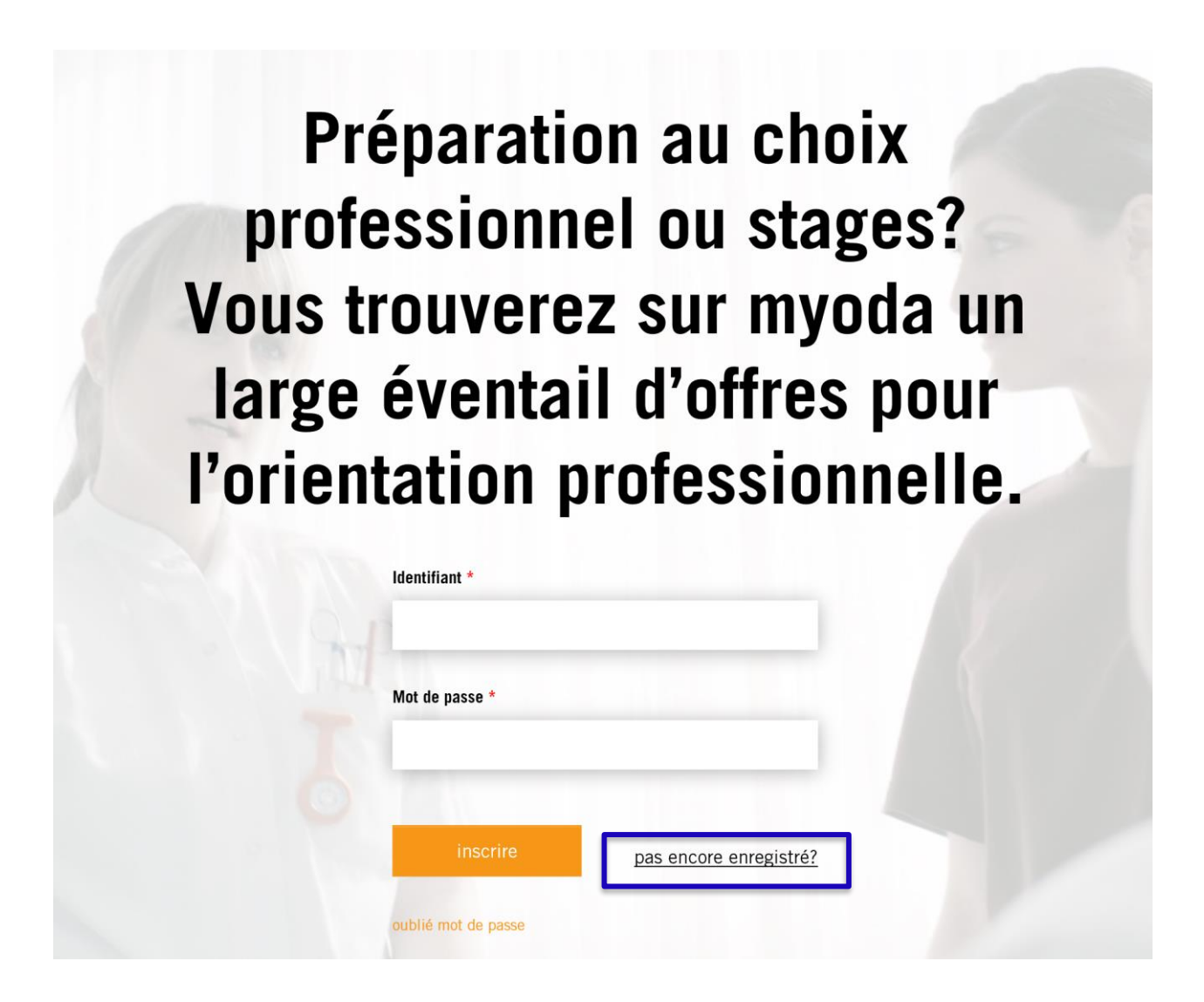

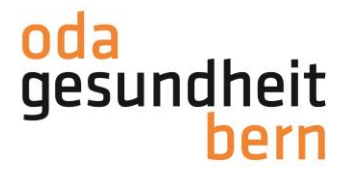

X

Für eine starke Bildung

Fournissez toutes les informations comme indiqué et lisez les remarques. Sous «Type d'inscription», sélectionnez «Pour les candidat-e-s». Cliquez ensuite sur «Suivant».

Remarque: notez le nom d'utilisateur et le mot de passe que vous avez choisis.

## **S'inscrire**

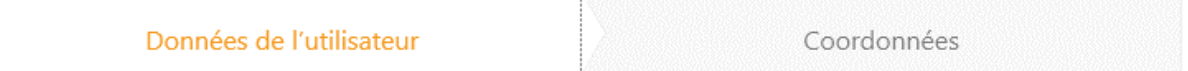

Veuillez remplir les champs pour vous inscrire à myoda.

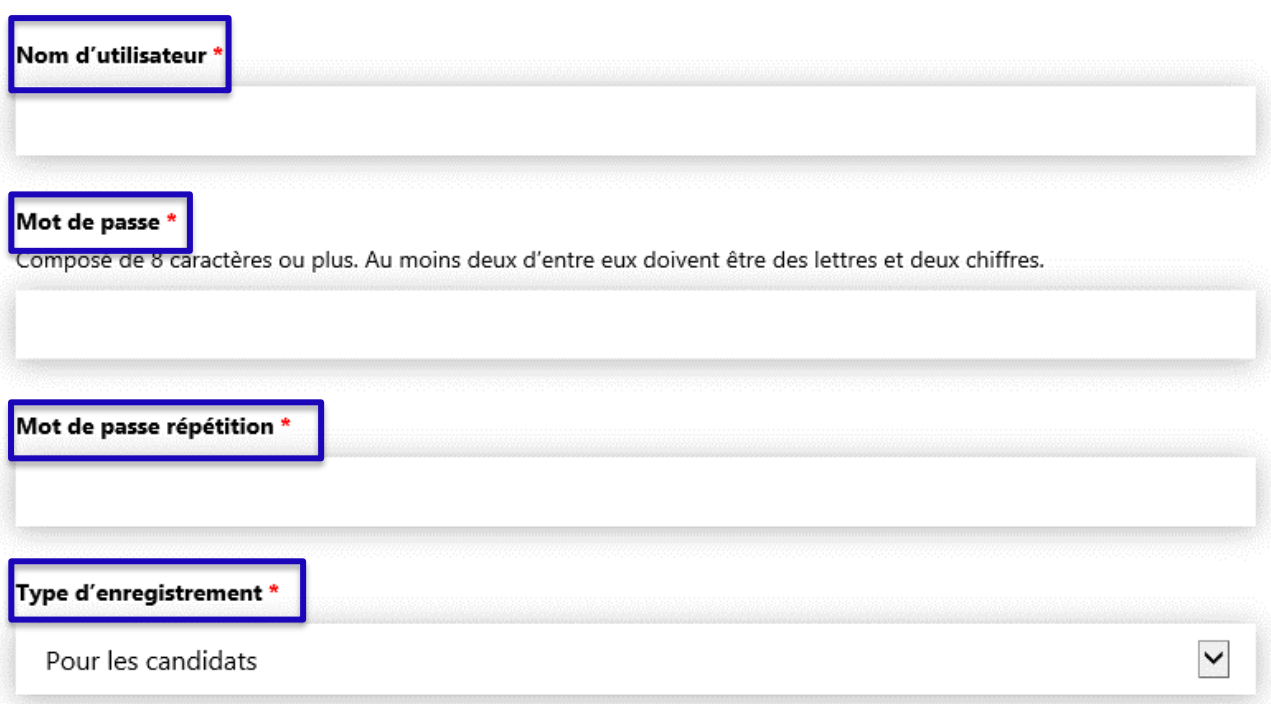

#### Pour les candidats

Préparation à la carrière ou stages ? Chez myoda, vous trouverez un large éventail d'offres pour l'orientation professionnelle.

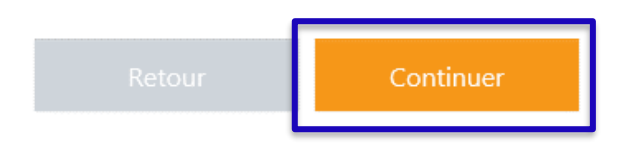

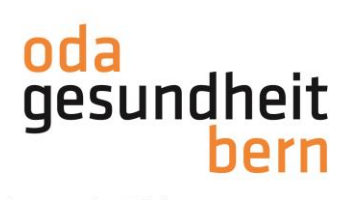

 $\times$ 

Für eine starke Bildung

Remplissez là encore tous les champs nécessaires dans les coordonnées en cliquant sur le champ vide respectif.

*Remarque: vous pouvez modifier à tout moment toutes les informations de votre profil (ex: changement d'adresse consécutif à un déménagement). Veillez à toujours tenir votre profil à jour.*

## **S'inscrire**

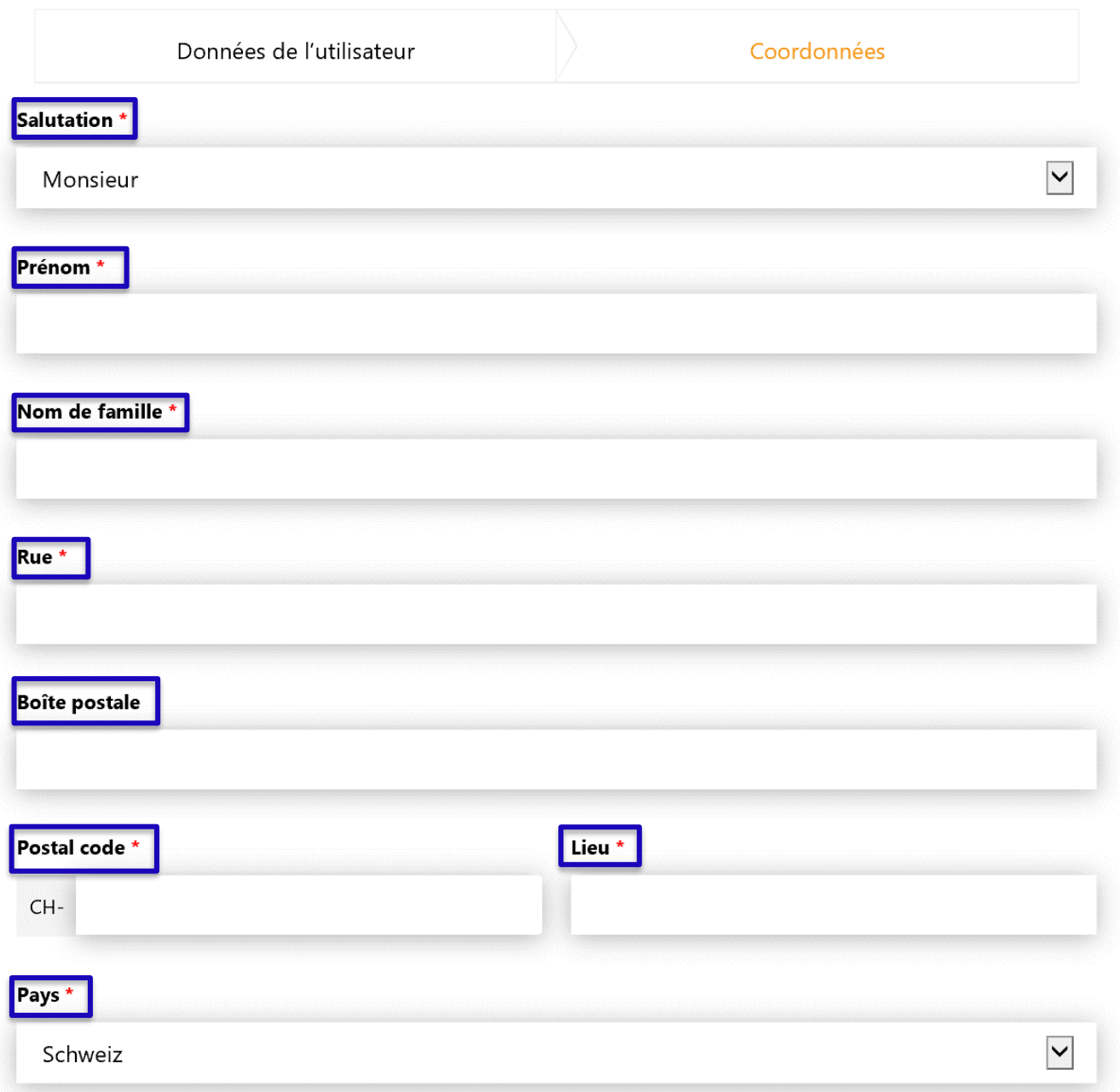

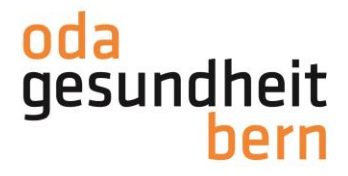

Tous les champs marqués d'un astérisque rouge sont obligatoires. Cela signifie qu'ils doivent impérativement être remplis. À la rubrique «Photo», cliquez sur «Parcourir» pour télécharger un fichier.

N'oubliez pas de cocher la case des CG.

Cliquez ensuite sur «S'inscrire».

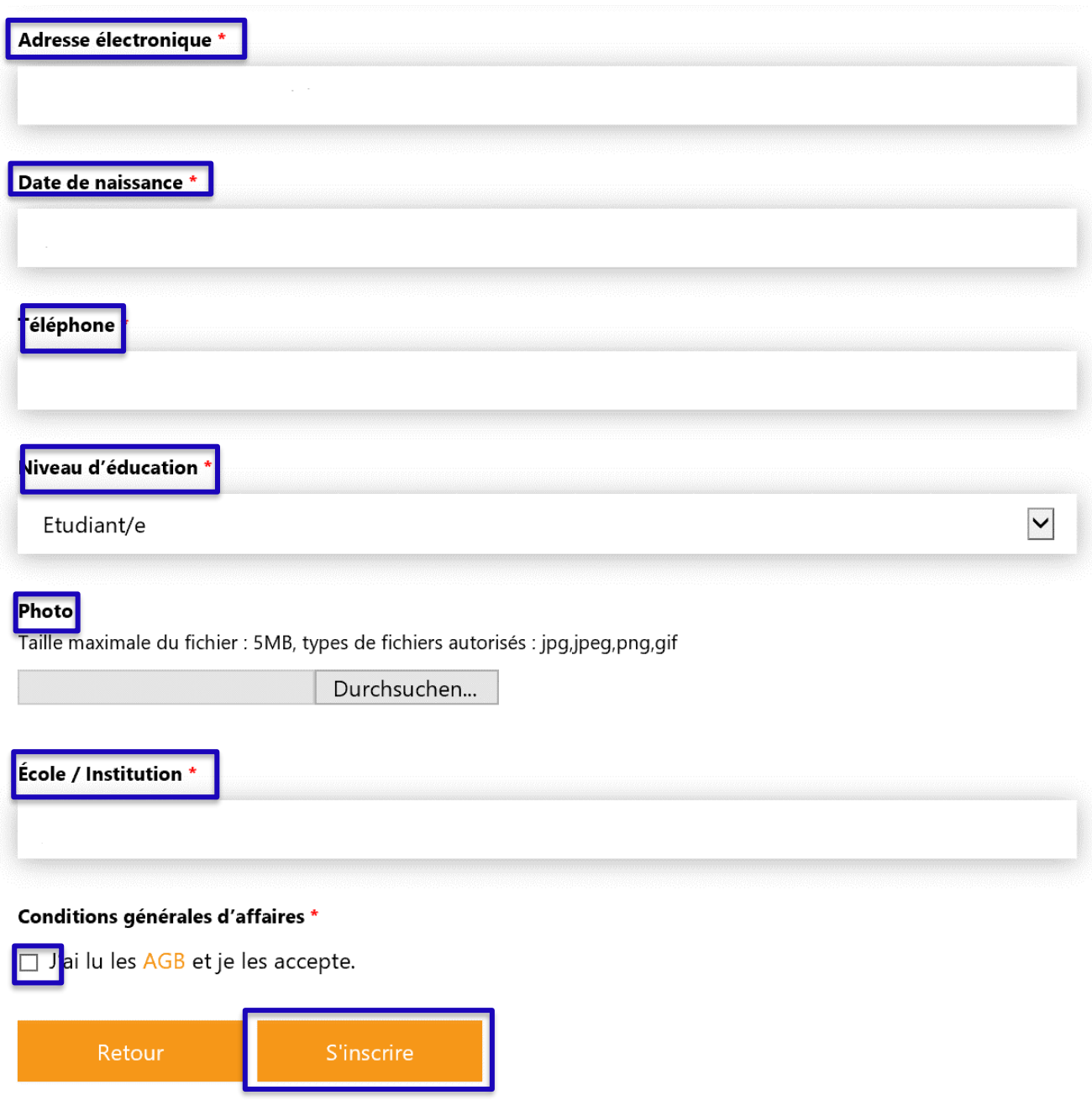

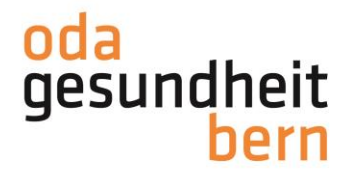

Vous allez maintenant recevoir un e-mail avec le lien de confirmation. Cliquez sur le lien pour finaliser votre inscription. Le lien est valable 3 jours.

*Remarque: vous n'avez pas reçu d'e-mail? Par précaution, regardez dans votre dossier spam!*

Bonjour

Merci de vous être inscrit-e sur myoda. Le nom d'utilisateur que vous avez choisi s'intitule:

Pour compléter l'inscription, veuillez ouvrir le lien suivant:

Ce lien est valable jusqu'au 3 jours

Avec nos salutations les meilleures L'équipe myoda

Vous accédez à la zone de connexion sur myoda. Saisissez le nom d'utilisateur et le mot de passe puis cliquez sur «Connexion».

# Préparation au choix professionnel ou stages? Vous trouverez sur myoda un large éventail d'offres pour l'orientation professionnelle.

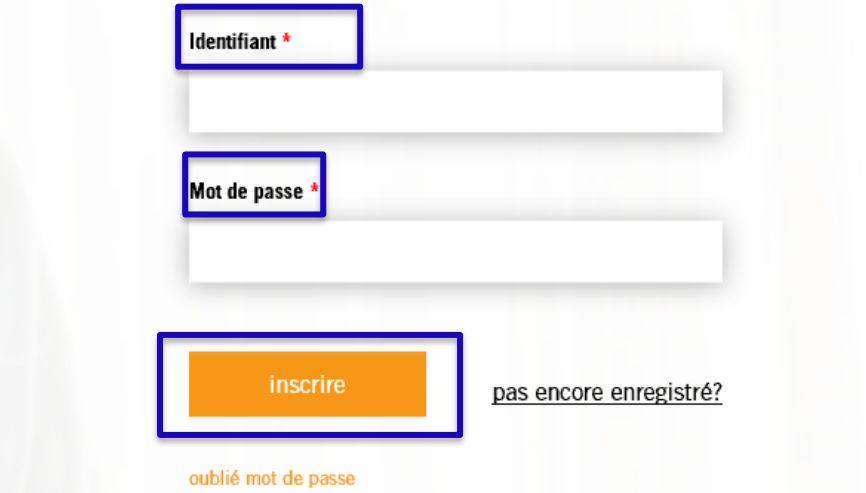

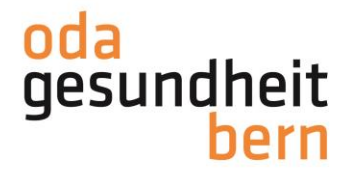

La procédure d'inscription est terminée.

Lorsque vous vous connectez, vous serez directement dirigé-e vers votre tableau de bord où vous trouverez également des informations et des instructions utiles, un aperçu de vos candidatures et des stages effectués ainsi que tous les détails de votre profil que vous pourrez modifier si nécessaire.

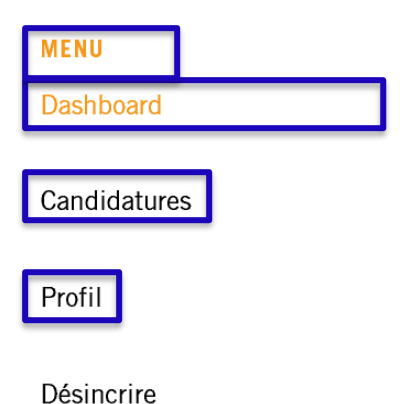

Pour postuler à des offres, cliquez sur «myoda» dans le menu principal. Vous pouvez y rechercher différents types de stages et des professions.

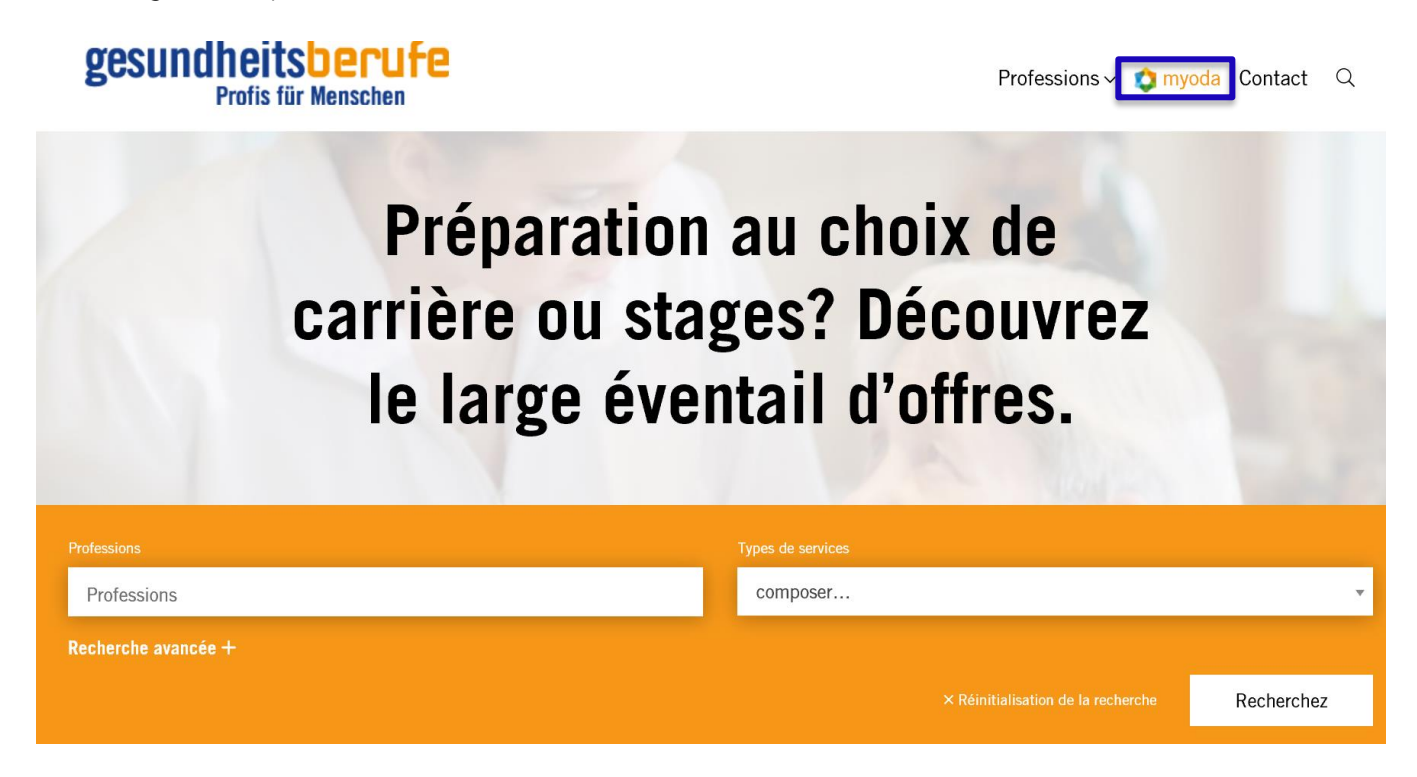

**L'équipe de myoda vous souhaite beaucoup de plaisir dans votre recherche et votre candidature!**